## **PowerLogic® ION7550 / ION7650**

Energy & Power Quality Meter

Installation Guide December 2007

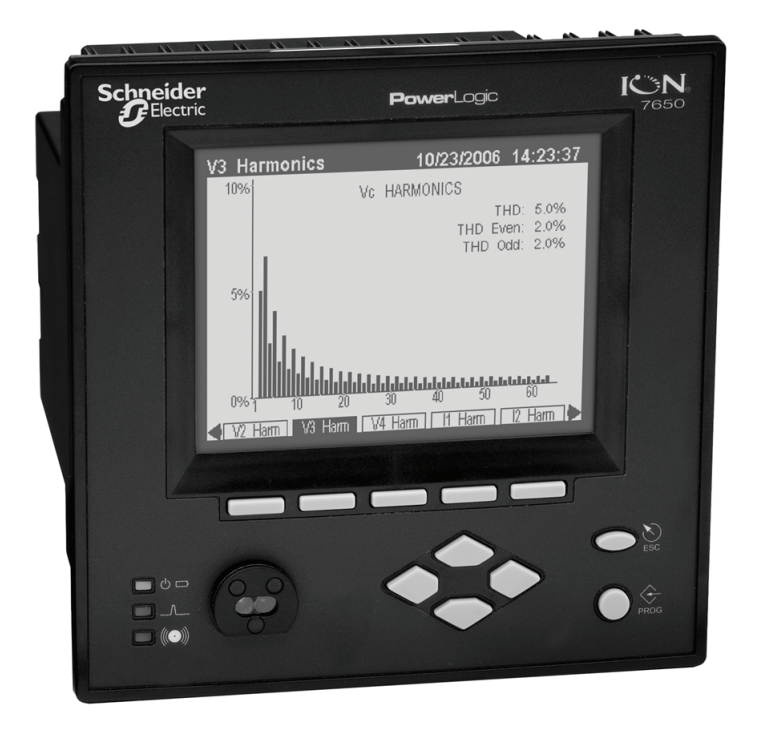

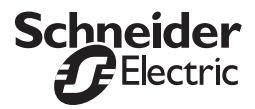

Download from Www.Somanuals.com. All Manuals Search And Download.

Download from Www.Somanuals.com. All Manuals Search And Download.

#### Danger

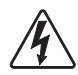

This symbol indicates the presence of dangerous voltage within and outside the product enclosure that may constitute a risk of electric shock, serious injury or death to persons if proper precautions are not followed.

#### **Caution**

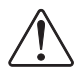

This symbol alerts the user to the presence of hazards that may cause minor or moderate injury to persons, damage to property or damage to the device itself, if proper precautions are not followed.

### Note

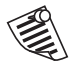

This symbol directs the user's attention to important installation, operating and maintenance instructions.

## Installation Considerations

Installation and maintenance of the PowerLogic ION7550 / ION7650 meter should only be performed by qualified, competent personnel that have appropriate training and experience with high voltage and current devices. The meter must be installed in accordance with all local and national electrical codes.

## DANGER

Failure to observe the following instructions may result in severe injury or death.

- During normal operation of the ION7550 / ION7650 meter, hazardous voltages are present on its terminal strips, and throughout the connected potential transformer (PT), current transformer (CT), digital (status) input, control power and external I/O circuits. PT and CT secondary circuits are capable of generating lethal voltages and currents with their primary circuit energized. Follow standard safety precautions while performing any installation or service work (i.e. removing PT fuses, shorting CT secondaries, etc.).
- The terminal strips on the meter base should not be user-accessible after installation.
- $\blacklozenge$  Do not use digital output devices for primary protection functions. These include applications where the devices perform energy limiting functions or provide protection of people from injury. Do not use the ION7550 / ION7650 in situations where failure of the devices can cause injury or death, or cause sufficient energy to be released that can start a fire. The meter can be used for secondary protection functions.
- $\blacktriangleright$  Do not HIPOT/Dielectric test the digital (status) inputs, digital outputs, or communications terminals. Refer to the label on the ION7550 / ION7650 meter for the maximum voltage level the device can withstand.

## **CAUTION**

Observe the following instructions, or permanent damage to the meter may occur.

- $\blacklozenge$ The ION7550 / ION7650 meter offers a range of hardware options that affect input ratings. The ION7550 / ION7650 meter's serial number label lists all equipped options. Applying current levels incompatible with the current inputs will permanently damage the meter. This document provides installation instructions applicable to each hardware option.
- The ION7550 / ION7650 meter's chassis ground must be properly connected to the switchgear earth ground for the noise and surge protection circuitry to function correctly. Failure to do so will void the warranty.
- Terminal screw torque: Barrier-type (current, voltage, and relay terminal screws: 1.35 Nm (1.00 ft-lbf) max. Captured-wire type (digital inputs/outputs, communications, power supply: 0.90 Nm (0.66 ft.lbf) max.

## **FCC Notice**

This equipment has been tested and found to comply with the limits for a Class A digital device, pursuant to Part 15 of the FCC Rules. These limits are designed to provide reasonable protection against harmful interference when the equipment is operated in a commercial environment.

This equipment generates, uses, and can radiate radio frequency energy and, if not installed and used in accordance with the instruction manual, may cause harmful interference to radio communications. Operation of this equipment in a residential area is likely to cause harmful interference in which case the user will be required to correct the interference at his own expense.

The Ringer Equivalence Number (REN) for the ION7550 / ION7650 optional internal modem is 0.6. Connection to the ION7550 / ION7650 internal modem should be made via an FCC Part 68 compliant telephone cord (not supplied). The ION7550 / ION7650 cannot be used on a public coin phone service or party line services.

## Network Compatibility Notice for the Internal Modem

The internal modem in meters equipped with this option is compatible with the telephone systems of most countries in the world. Use in some countries may require modification of the internal modem's initialization strings. If problems using the modem on your phone system occur, please contact Schneider Electric Technical Support.

## Standards Compliance

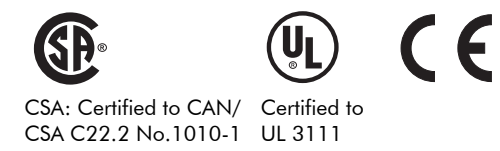

Made by Power Measurement Ltd.

PowerLogic, ION, ION Enterprise, MeterM@il, WebMeter and Modbus are either trademarks or registered trademarks of Schneider Electric.

Covered by one or more of the following patents:

U.S. Patent No's 7010438, 7006934, 6990395, 6988182, 6988025, 6983211, 6961641, 6957158, 6944555, 6871150, 6853978, 6825776, 6813571, 6798191, 6798190, 6792364, 6792337, 6751562,<br>6745138, 6737855, 6694270, 6687627, 6671654, 6671635, 6615147, 6611922, 6611773, 6563697, 6493644, 6397155, 6236949, 6186842, 6185508, 6000034, 5995911, 5828576, 5736847, 5650936, D505087, D459259, D458863, D443541, D439535, D435471, D432934, D429655, D427533.

## PowerLogic ION7550 / ION7650 Models

#### Integrated Display Model

Comes with front optical port.

#### TRAN (transducer) Model

The TRAN model has no display.

## Available Options

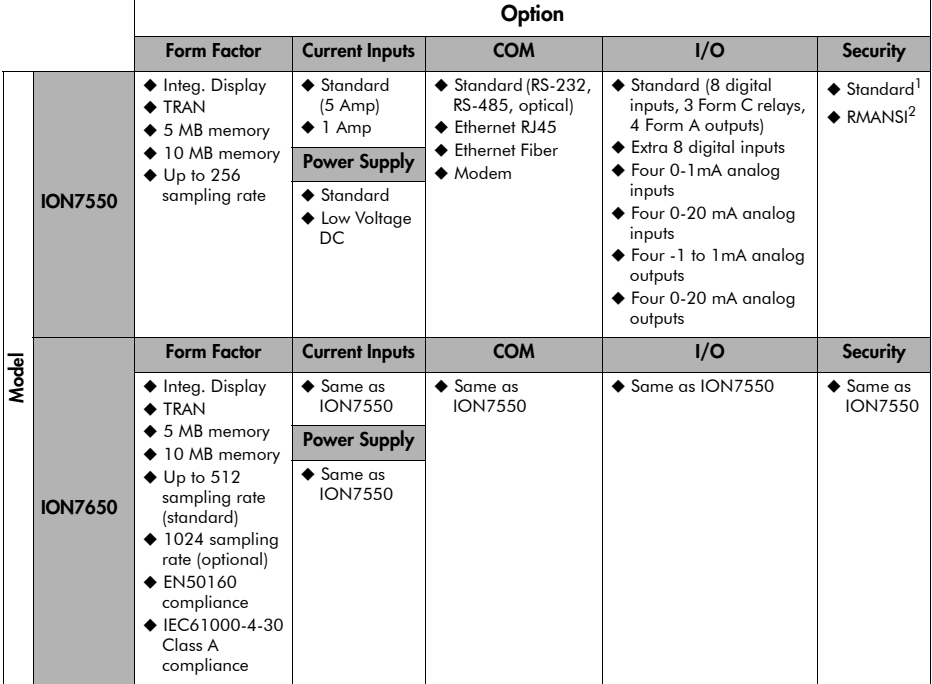

#### **Notes**

- <sup>1</sup> Standard = password protected, no locking or sealing.
- <sup>2</sup> RMANSI = ANSI C12.16 approved revenue meter; meets ANSI C12.20 class 0.2 accuracy standards.

## Before You Begin

Before installing the meter, familiarize yourself with the steps in this guide and read the safety precautions presented on the "Installation Considerations" page.

## $\mathbb{A}$  Danger

Do not power up the meter until the current and voltage wiring is completed.

#### Recommended Tools

- Phillips screwdriver
- Precision flat-head screwdriver
- Wire cutters / stripper

## Meter Overview

Meter Front Neter Back

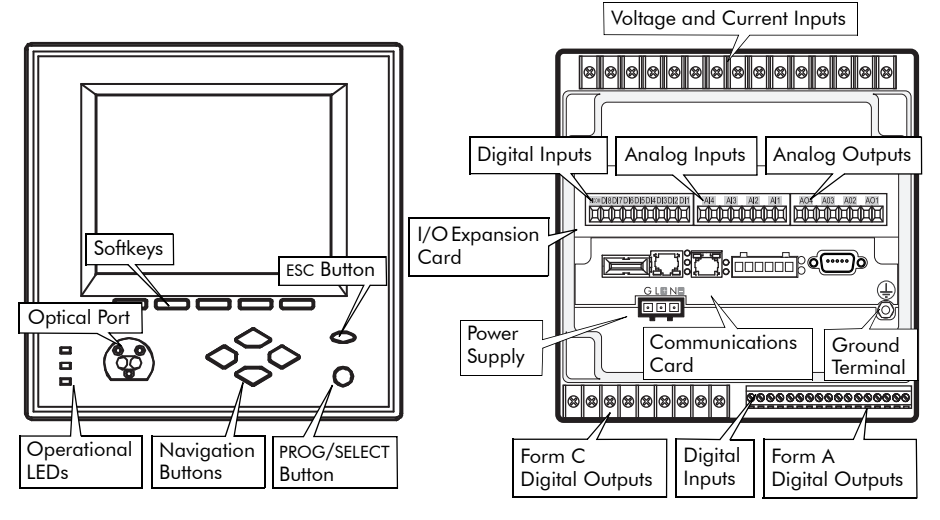

# **ESC PROG**

#### Front Panel Button Functions

PROG/SELECT: Press the PROG/SELECT (program or select) button to enter Setup mode. In Setup mode, press the PROG/SELECT button to accept changes.

ESC: Press the ESC (Escape) button to return to a higher menu or discontinue a configuration change.

NAVIGATION: Press the UP / DOWN arrow buttons to highlight menu items, or increment / decrement numbers.

Press the LEFT or RIGHT arrow buttons to move to an adjacent digit.

SOFTKEY: Press a SOFTKEY button to select the parameter that you want to configure from the sub-menus.

## Unit Dimensions

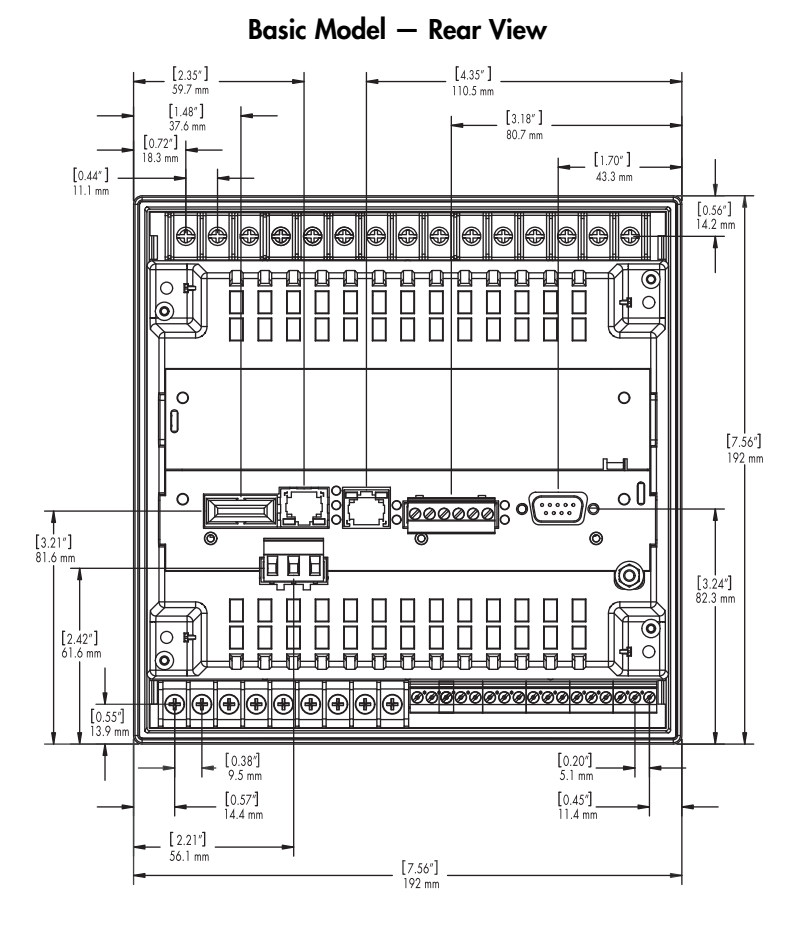

Basic Model — Front View Basic Model — Side View

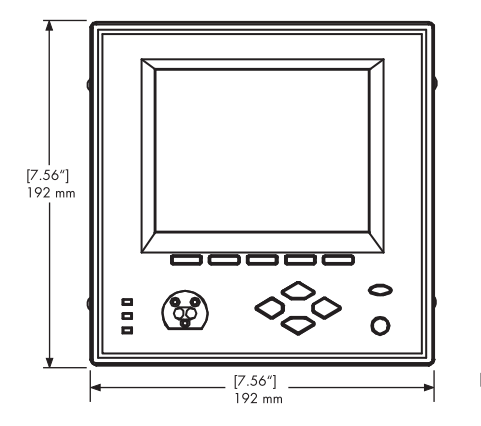

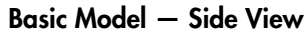

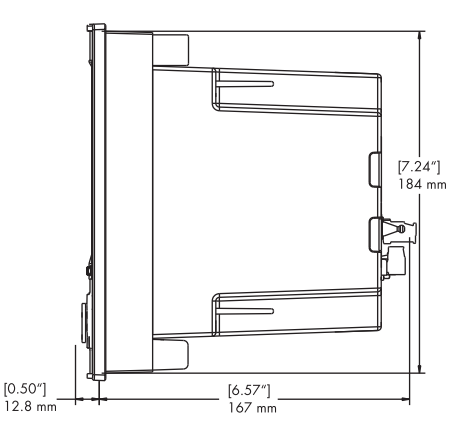

## Step 1: Mount the Meter

#### Environmental Specifications

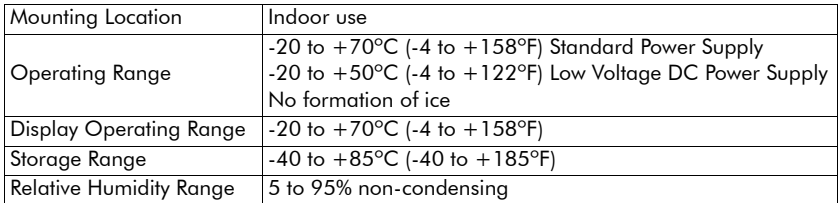

#### Meter Battery Considerations

The meter's battery life expectancy depends on both temperature and the amount of time the meter is without power. For typical installations, the battery should last 20 years or more. If the meter is not powered, the battery will last a minimum of 7 years at room temperature.

#### Integrated Display Model

- 1. Fit the meter into the DIN standard 192 cutout (186 mm by 186 mm).
- 2. Slide the four brackets into their slots on the back of the meter and secure using the four Phillips head screws. Do not overtighten.

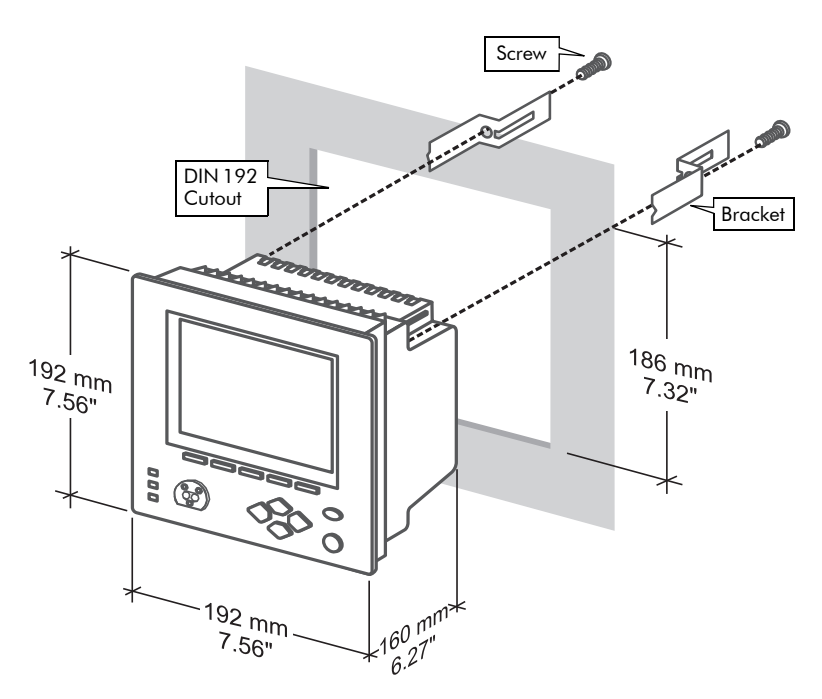

## Step 2: Wire the Ground Terminal

Connect the  $\mathbb D$  terminal to a good earth ground with a 2.1 mm<sup>2</sup> (14 AWG) wire. Ensure that the terminal nut is tightened down securely onto the ground wire. Do not use metal door hinges as a grounding point.

# Step 3: Wire the Digital I/O and Analog I/O

## Form C Digital Outputs: Mechanical Relays R1 - R3

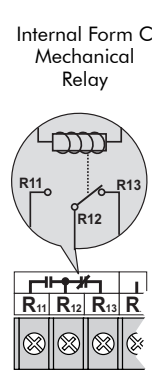

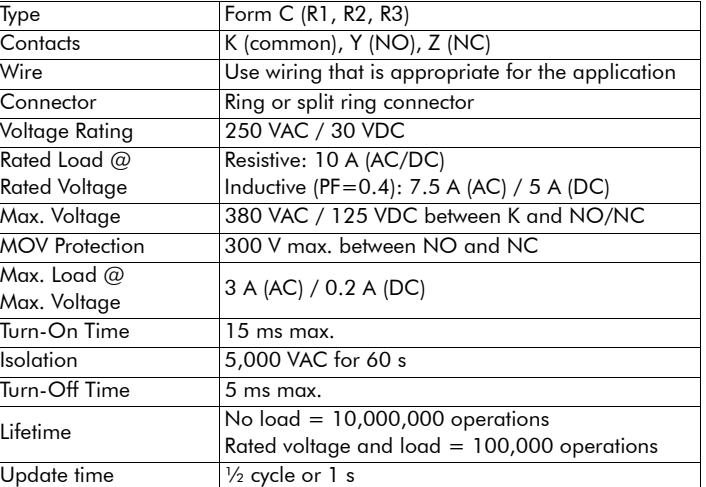

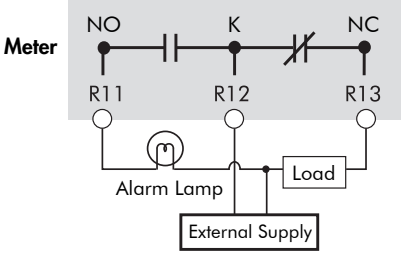

Mechanical relays should always be protected by external fuses

## Form A Digital Outputs: Solid State Relays D1 - D4

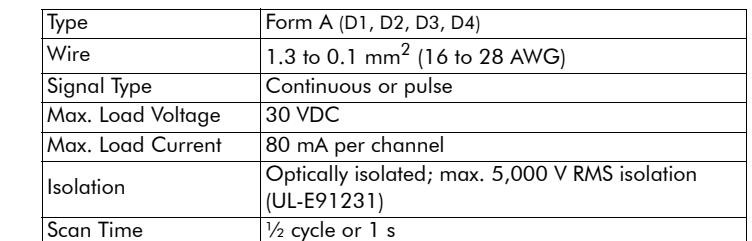

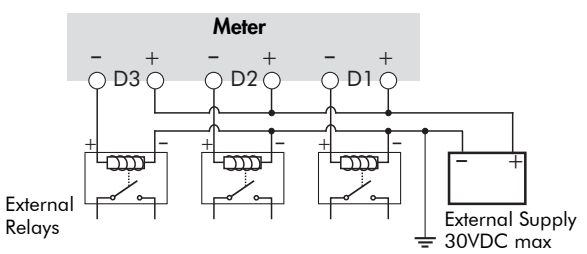

D4 output is factory-configured to pulse once every 1.8 Wh for Class 20 meters, or once every 0.18 Wh for Class 2 meters (for calibration testing purposes).

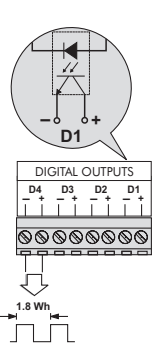

Internal Form A Solid State Relay

## Digital Inputs: S1 - S8

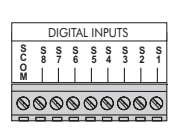

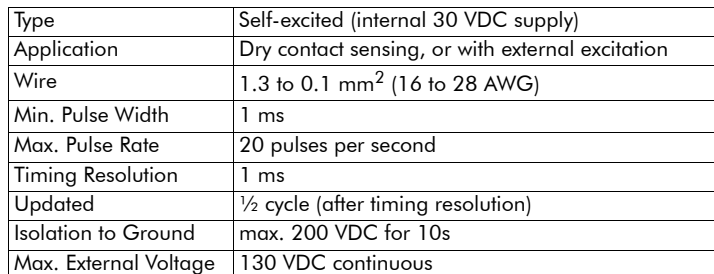

#### Internal Excitation External Excitation

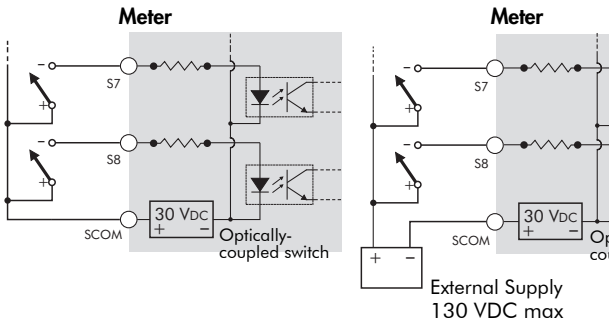

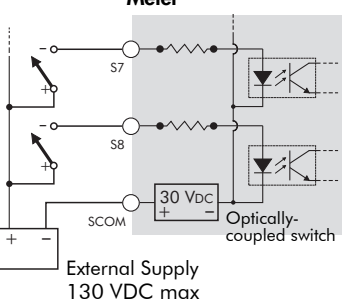

## Digital Inputs (Meter Ordering Option): DI1 - DI8

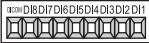

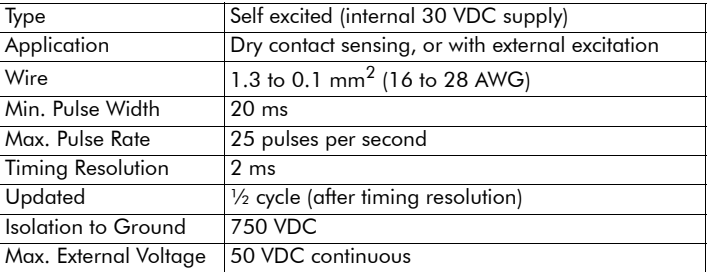

#### Internal Excitation External Excitation

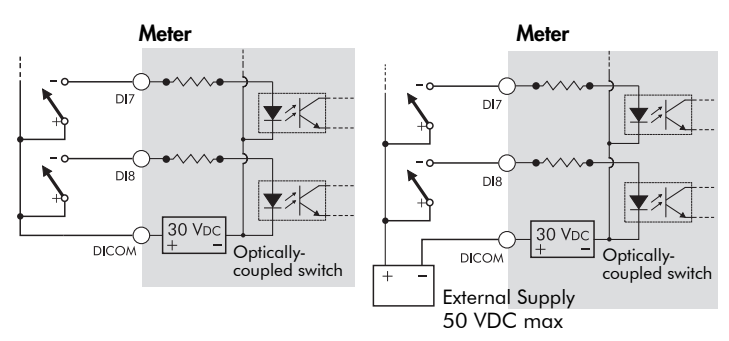

## Analog Inputs (Meter Ordering Option): AI1 to AI4

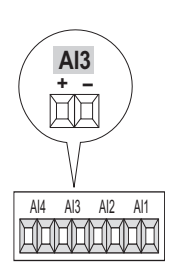

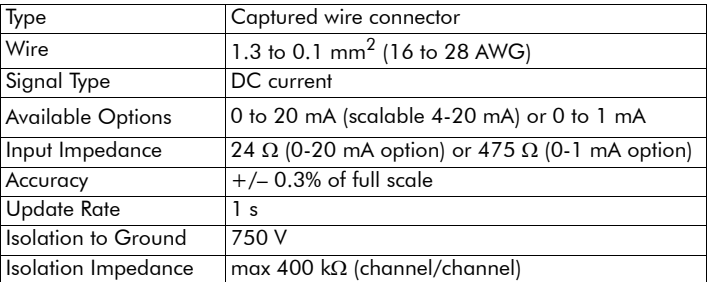

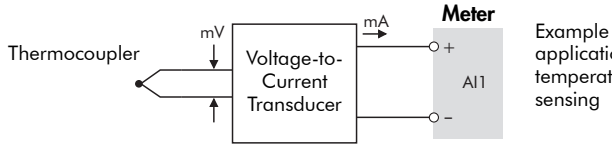

application: temperature sensing

**ﷺ Not** 

Do not connect the analog inputs of the I/O card to the analog outputs on the same I/O card.

## Analog Outputs (Meter Ordering Option): AO1 to AO4

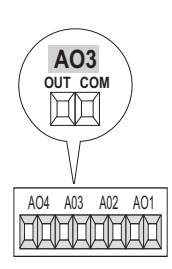

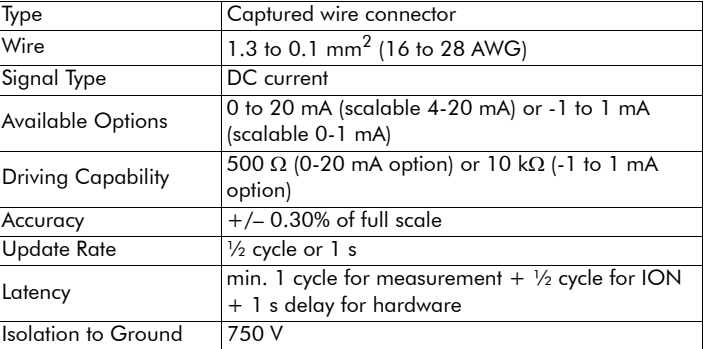

#### $\overline{O}$  OUT **Meter**

O COM

AO1

Example application: driving an analog meter with the DC current output

## **ﷺ N**OTE

Analog **Meter** 

Do not connect the analog outputs of the I/O card to the analog inputs on the same I/O card.

 $+$ 

## Step 4: Wire the Voltage and Current Inputs

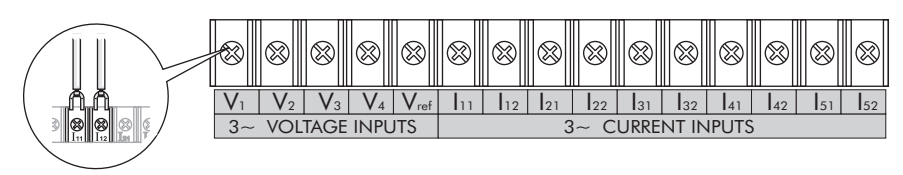

#### Voltage Inputs

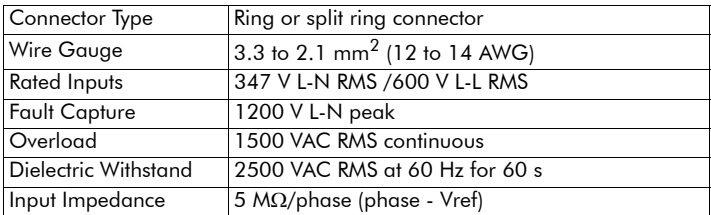

#### Current Inputs: Class 20 Current Inputs (5A Option)

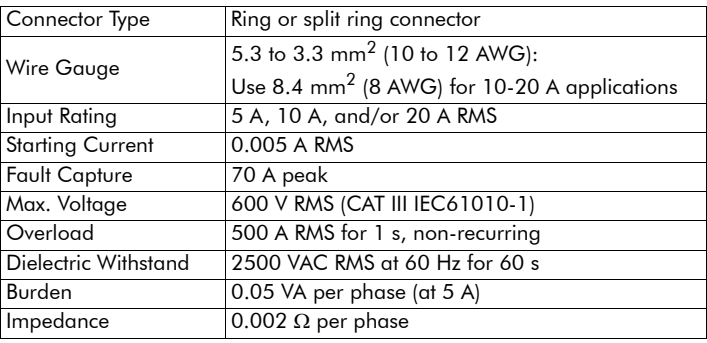

#### Current Inputs: Class 2 Current Inputs (1A Option)

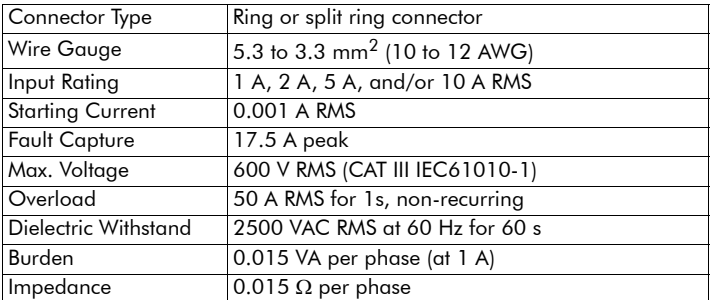

## **ैं** Note

The appropriate Volts Mode setting is included with each wiring diagram. Refer to Step 8 to learn how to configure Volts Mode on the meter.

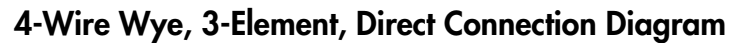

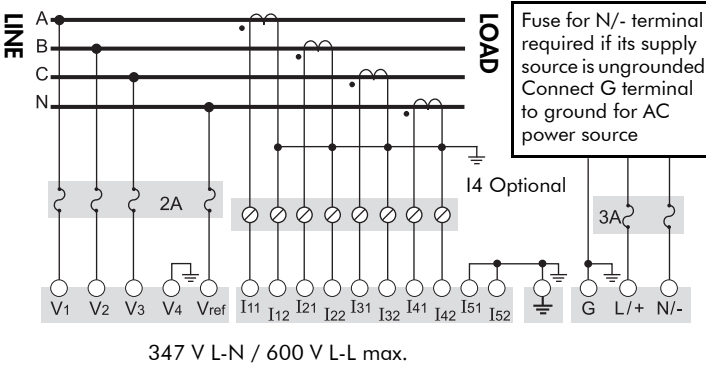

VOLTS MODE = 4W-Wye

4-Wire Wye, 3-Element, 3 PTs Connection Diagram

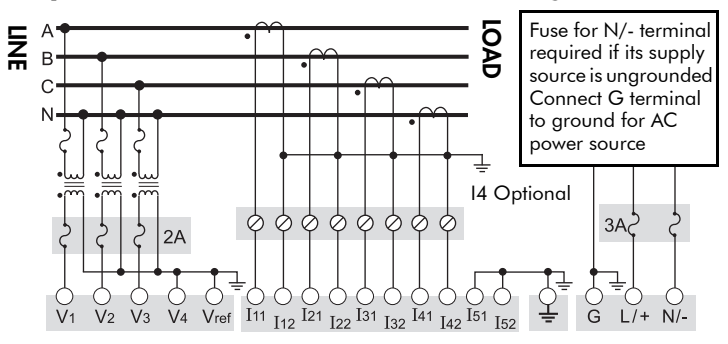

Use PTs for voltages over 347 V L-N / 600 V L-L. Wye (Star) wiring for PT primaries and secondaries. VOLTS MODE = 4W-Wye

## 4-Wire Wye, 2½-Element, 2 PTs Connection

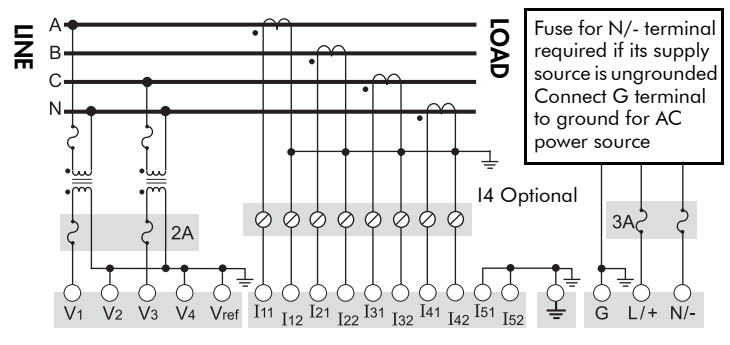

Phase B voltage (V2) displayed by meter is derived from phase A and phase C, not measured. V2 will display a value even if no voltage is present on Phase B. V2 values are only accurate for balanced loads. VOLTS MODE = 3W-Wye

## 3-Wire Solid-Grounded Wye, 3-Element, Direct Connection

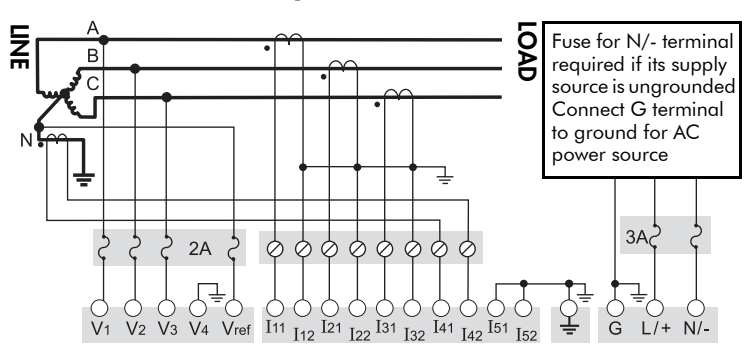

When the common or star point of a 3-wire Wye system is grounded, the meter may be connected directly without using PTs, provided that the phase voltages are within the meter's range. VOLTS MODE = 4W-Wye

## 3-Wire Delta, 2½-Element, Direct Connection

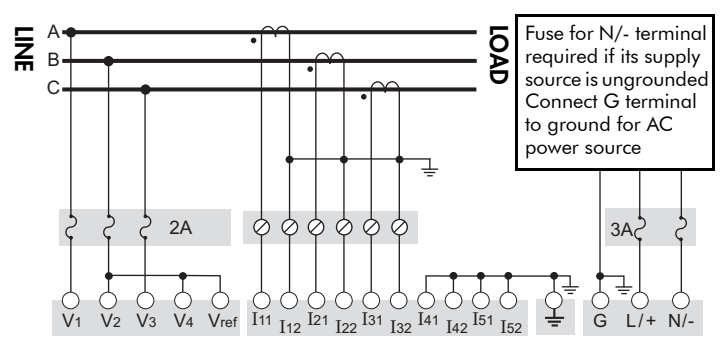

600 V L-L max. VOLTS MODE = Delta

## 3-Wire Delta, 2-Element 2 PTs & 2 CTs

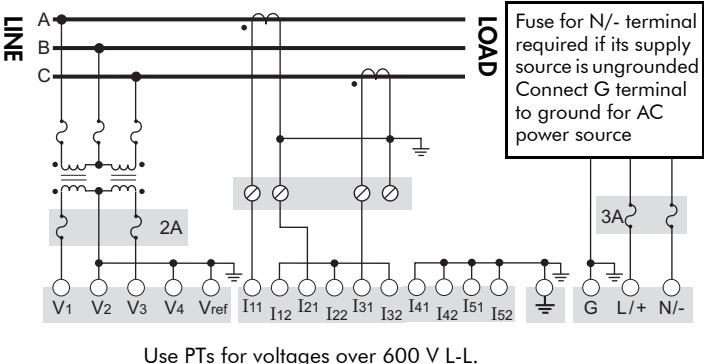

VOLTS MODE  $=$  Delta

## 3-Wire Delta, 2½-Element, 2 PTs & 3 CTs

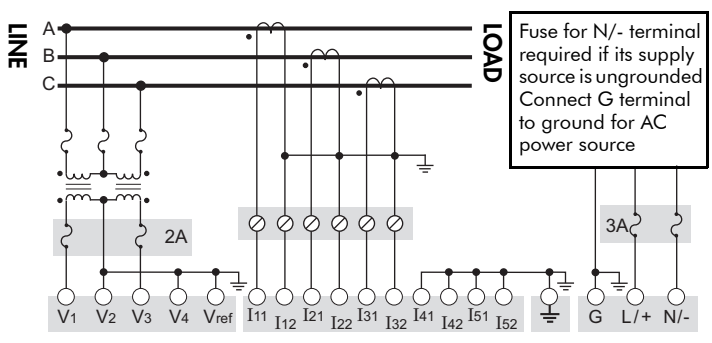

Use PTs for voltages over 600 V L-L VOLTS MODE = Delta

## Single Phase Connection Diagram

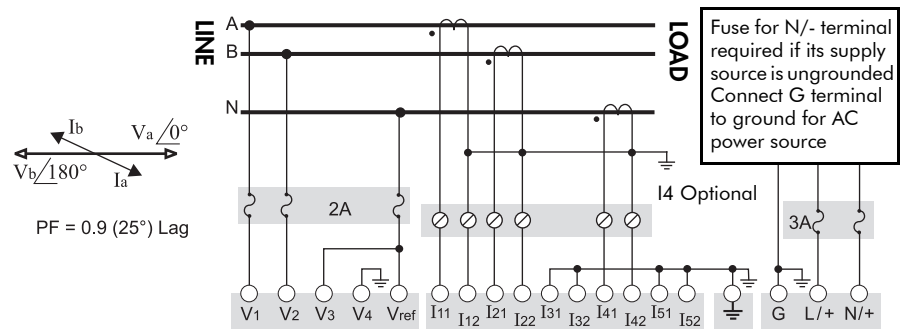

277 V L-N / 554 V L-L max. Use PTs for higher voltages. VOLTS MODE = Single

## Using Potential Transformers

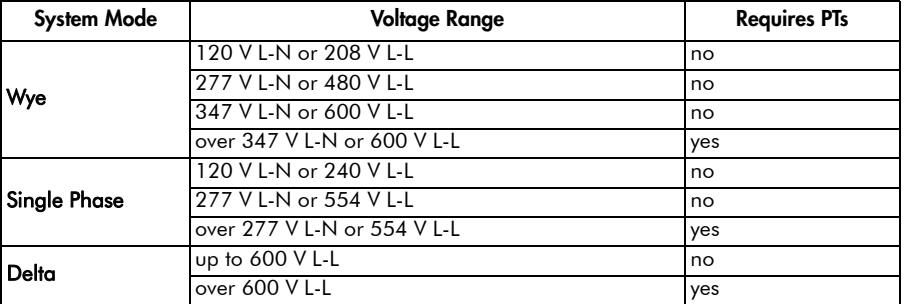

## Step 5: Wire the Communications

## RS-232 Connections (COM1)

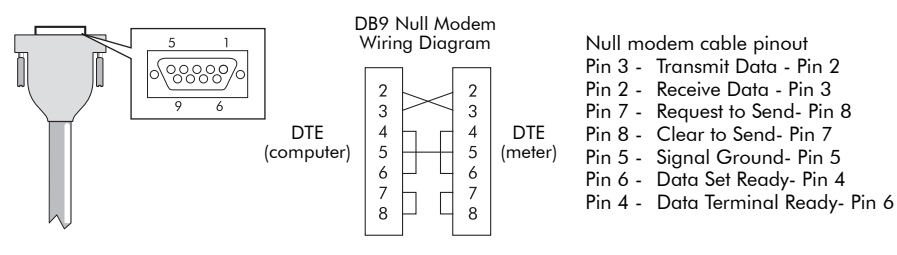

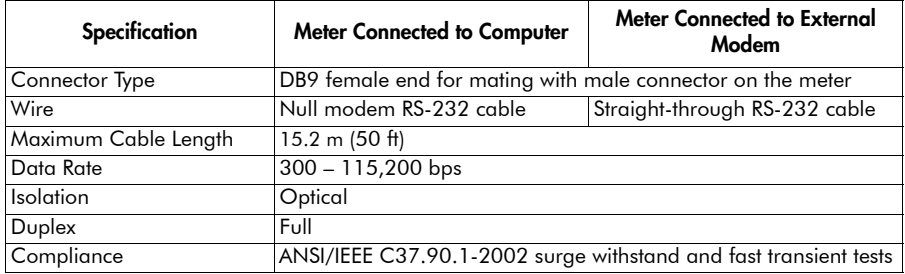

## RS-485 Connections (COM1 and COM2)

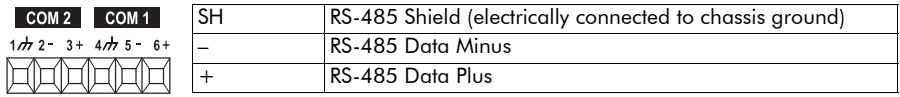

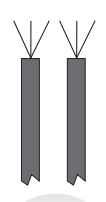

 $\overline{1}$ 

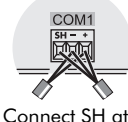

one end only

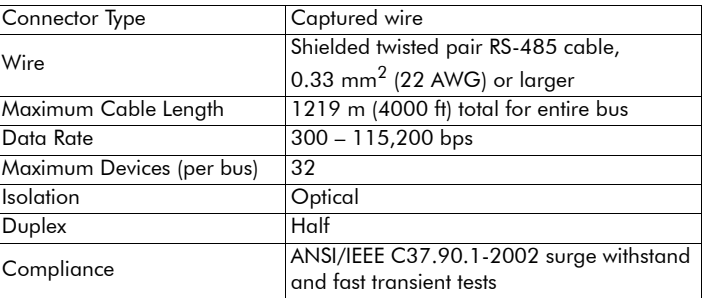

## Infrared Connections (COM4)

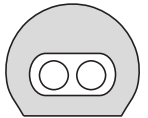

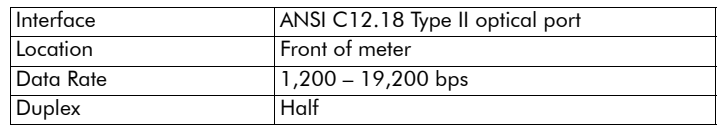

## Ethernet Connections (if equipped) 10BASE-T / 100BASE-TX

**RJ45** 

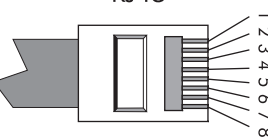

- Pin 1: Transmit Data + Pin 2: Transmit Data -
- Pin 3: Receive Data +
- 
- Pin 6: Receive Data -

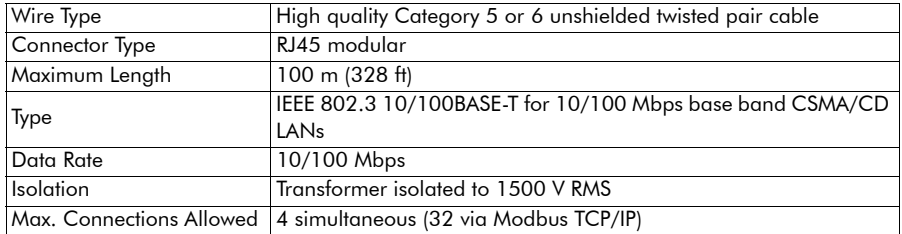

#### 100BASE-FX (Fiber)

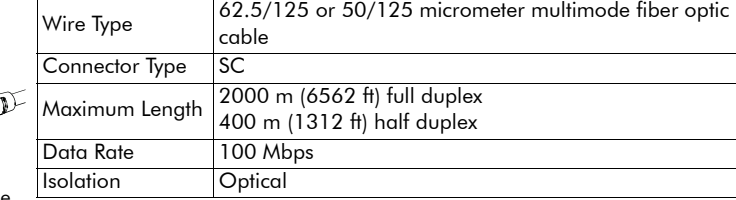

SC type fiber cable

#### Ethernet TCP/IP Service Ports

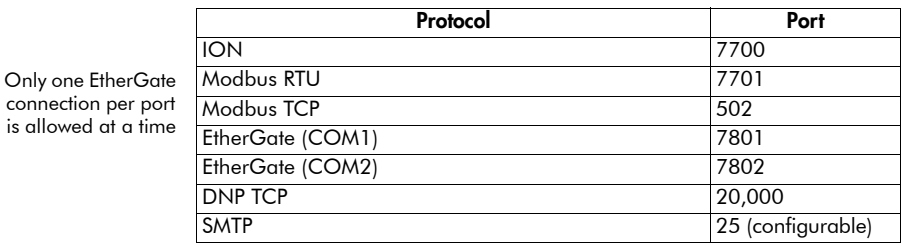

## Internal Modem Connection (COM3 if equipped)

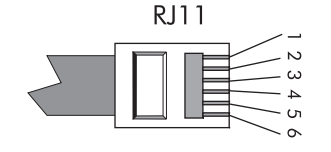

Pin 3: Ring Pin 4: Tip

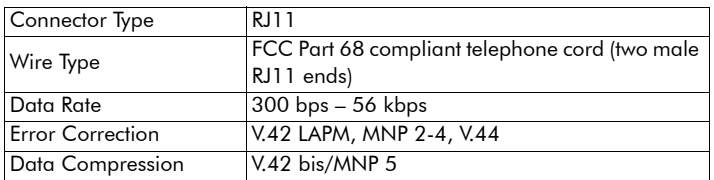

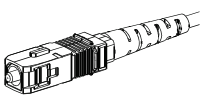

## Step 6: Wire the Power Supply

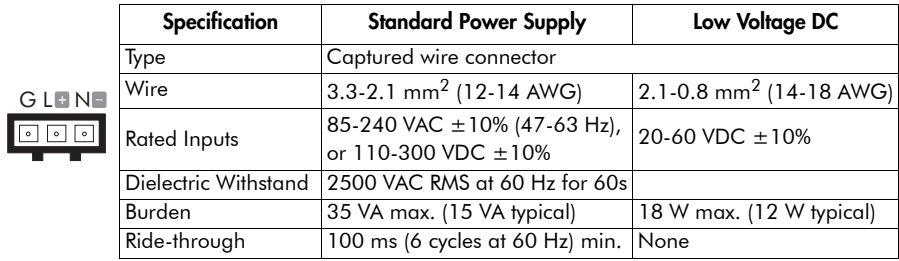

## Step 7: Power Up the Meter

- 1. Ensure the ground wire is securely connected on both ends.
- 2. Ensure the meter's power supply voltage is within the allowed range.
- 3. Power up the meter.

## Step 8: Set Up the Meter Using the Front Panel

The following Setup screens are available for meter configuration via the front panel:

BASIC SETUP COM1 SETUP COM2 SETUP COM3 SETUP COM4 SETUP NETWORK SETUP PQ SETUP FORMAT SETUP DISPLAY SETUP TIME SETUP SECURITY SETUP METER RESETS

Use the PROG/SELECT, ESC, softkeys and arrow buttons to configure settings. The following example shows Volts Mode setup using the meter front panel.

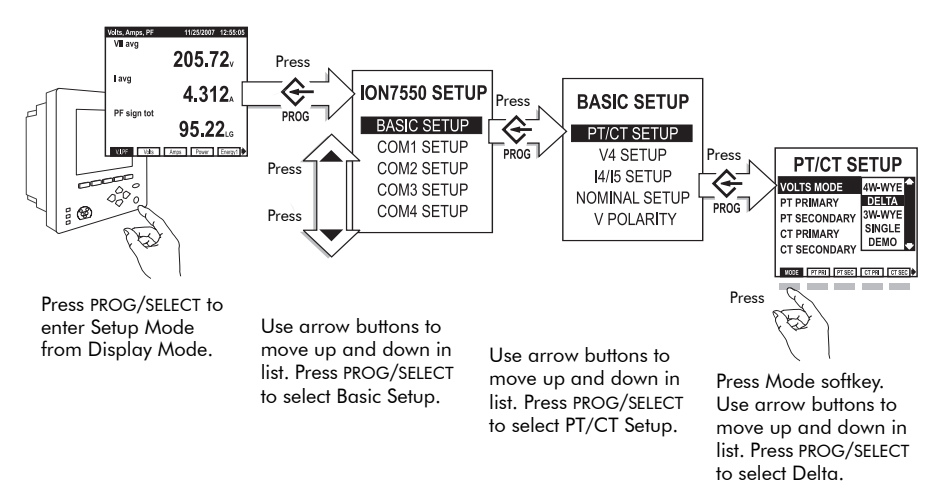

#### Password

A password is required for all front panel configuration changes and to enter the Security Setup menu. The password is set to 0 (zero) in the factory. The front panel only prompts you for the meter password once, before you make your first configuration change. You can disable the password via the Security Setup menu.

## Selecting the Front Panel Language

Meters are shipped with English as the default front panel language. To select another language:

- 1. Press PROG/SELECT and the right arrow buttons, hold for two seconds then release.
- 2. Scroll through the language list and select the language you want.

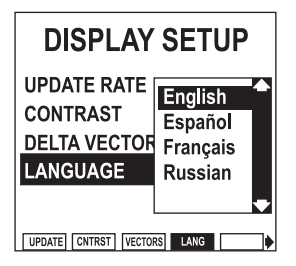

3. Press PROG/SELECT to confirm.

You can also access this setting via the Display Setup menu.

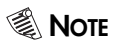

The meter only communicates to software in English.

## Front Panel Setup Menu Settings

The following table lists all settings that can be configured via the front panel.

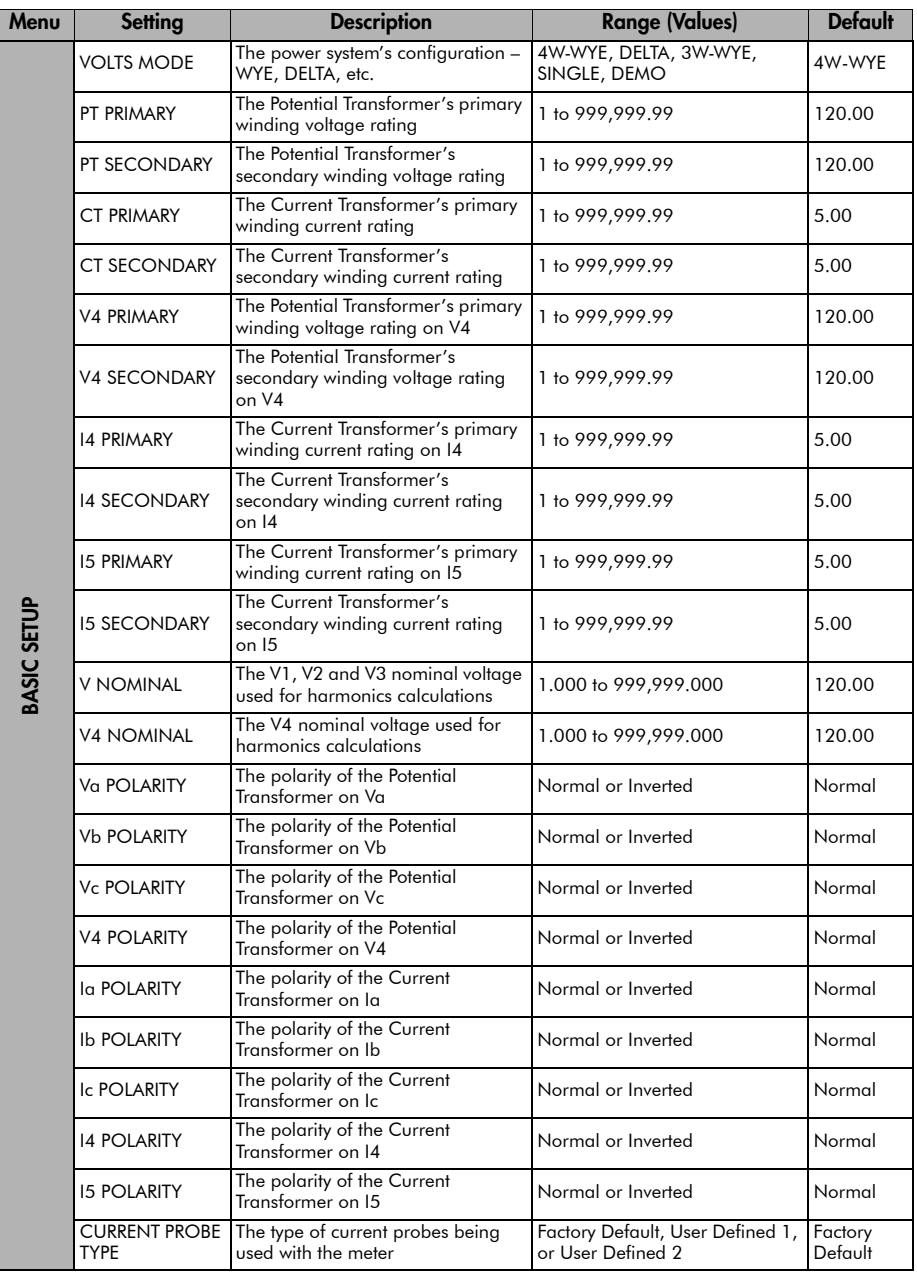

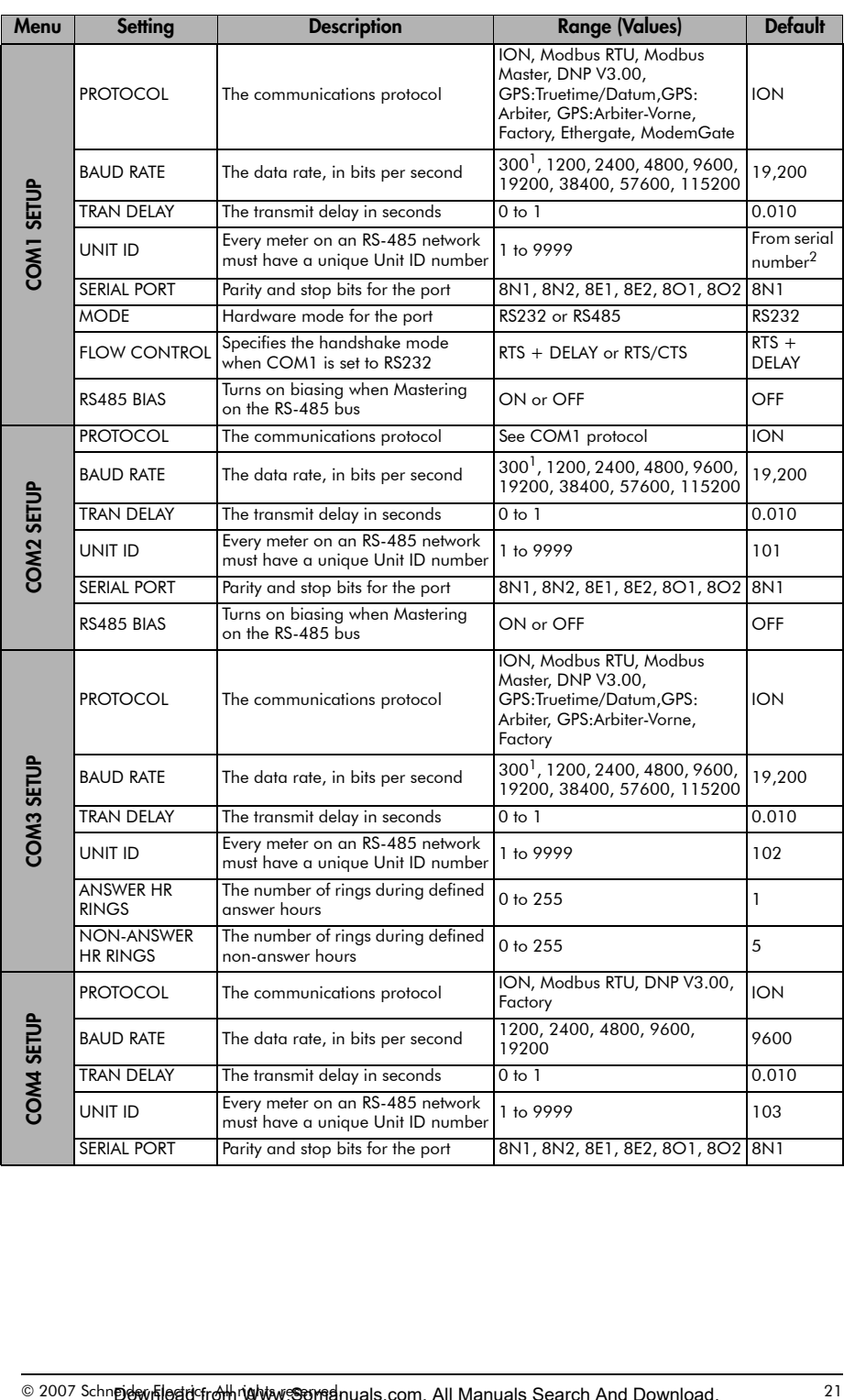

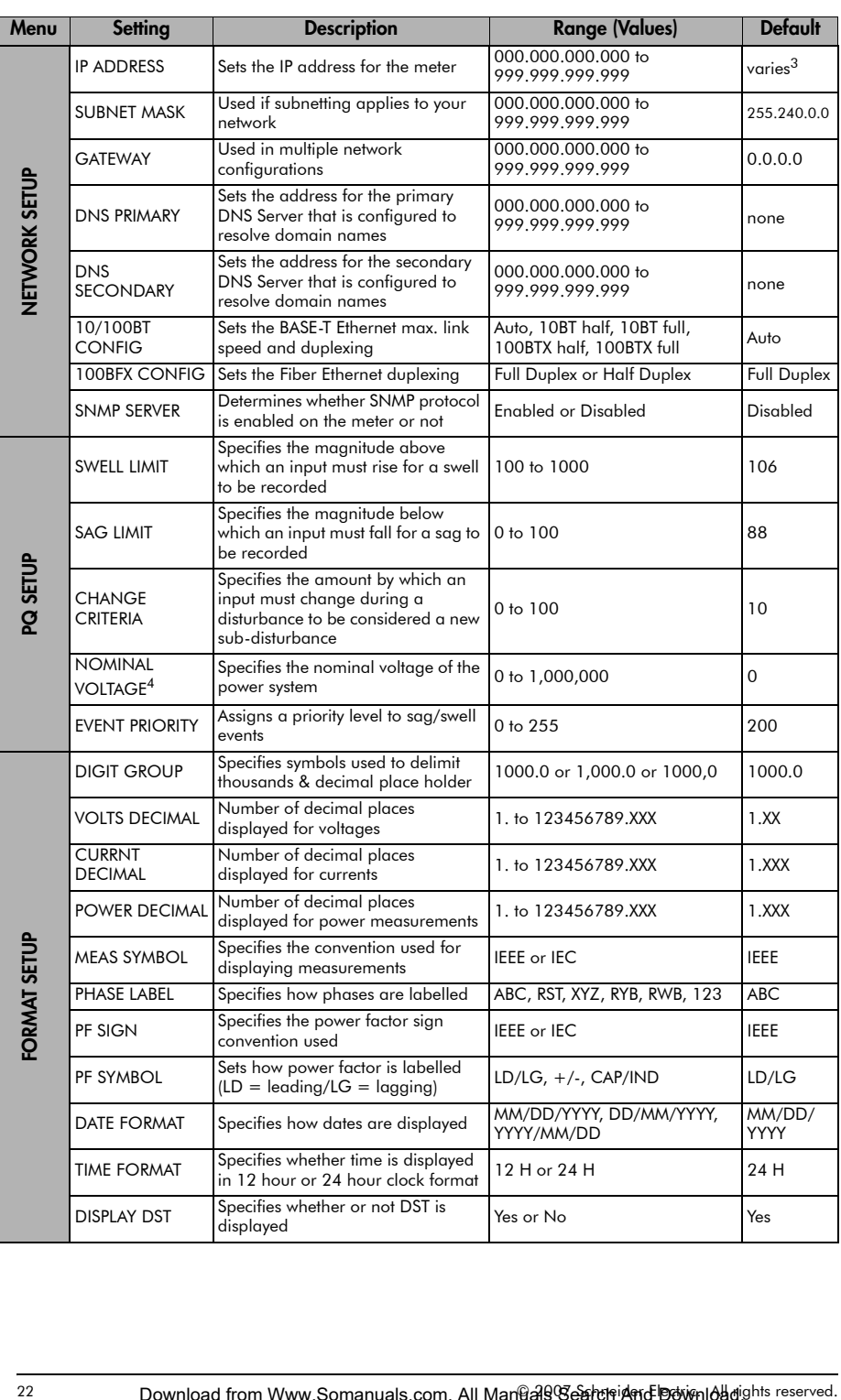

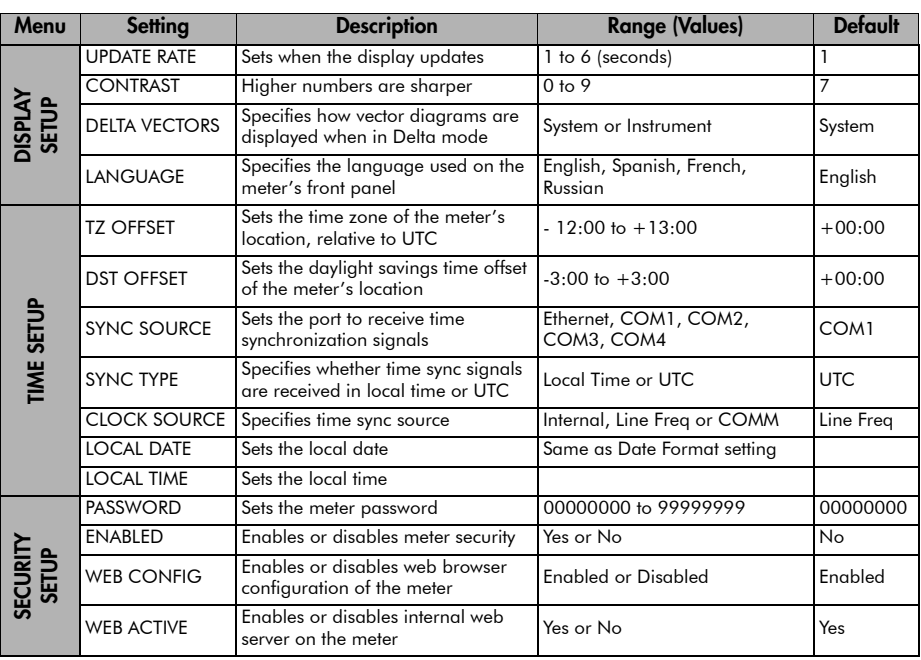

 $1$  A baud rate of 300 bps is only intended for paging applications.

- <sup>2</sup> Serial number = PA-0302B222-01, Unit ID = 2222
- $3$  Default IP ADDRESS = 172.16.xxx.xxx, where the last two bytes (decimal) match the last two bytes of the meter's MAC address (hex).
- <sup>4</sup> NOMINAL VOLTAGE must be set to your system's nominal voltage to activate the meter's power quality features.

## Step 9: Verify Meter Operation

The LEDs on the back of the meter flash during communications.

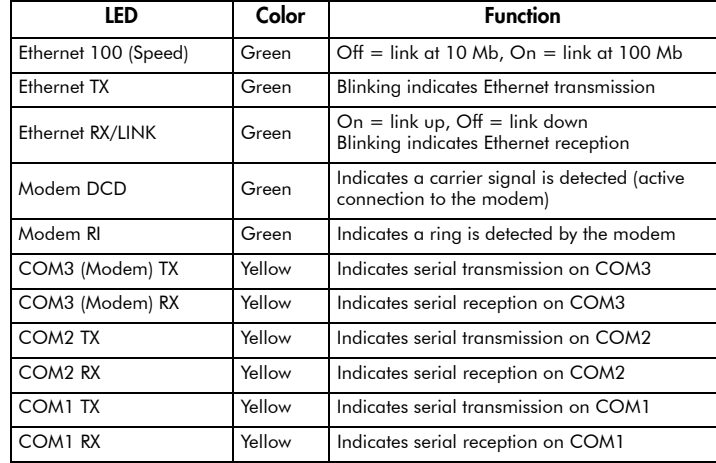

The LEDs on the front panel indicate the following:

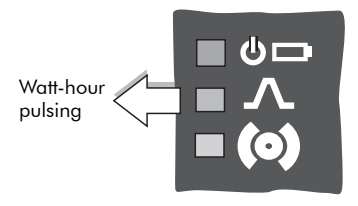

Top (green) LED indicates the meter is operational. The light should always remain on when the meter is in service.

Middle (red) LED is a watt-hour pulser. During normal operations this LED should blink intermittently as the meter measures power.

Bottom (red) LED is user programmable. It can be used for Alarm notification. See the ION7550 / ION7650 User Guide for more information.

Front Panel

## Phasor Diagrams

You can also view the meter's phasor diagram in real time. Use the Phasor Viewer available in PowerLogic ION Setup v2.1 and later (free download from the PowerLogic website) to verify your meter's wiring. See the ION Setup online help for details.

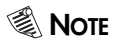

The following DELTA phasor diagrams are represented in System mode view.

#### DELTA phasors for UNITY Power Factor (resistive load)

Applicable Volts Mode = DELTA

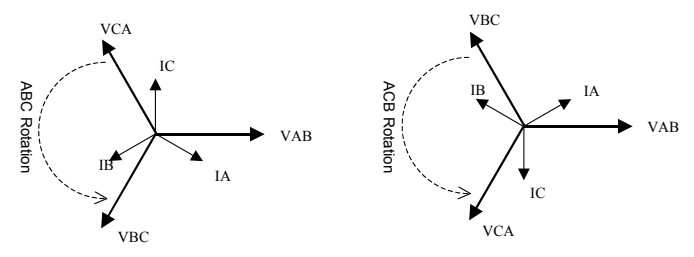

#### WYE - ABC Rotation

Applicable Volts Mode = 4W-WYE and 3W-WYE

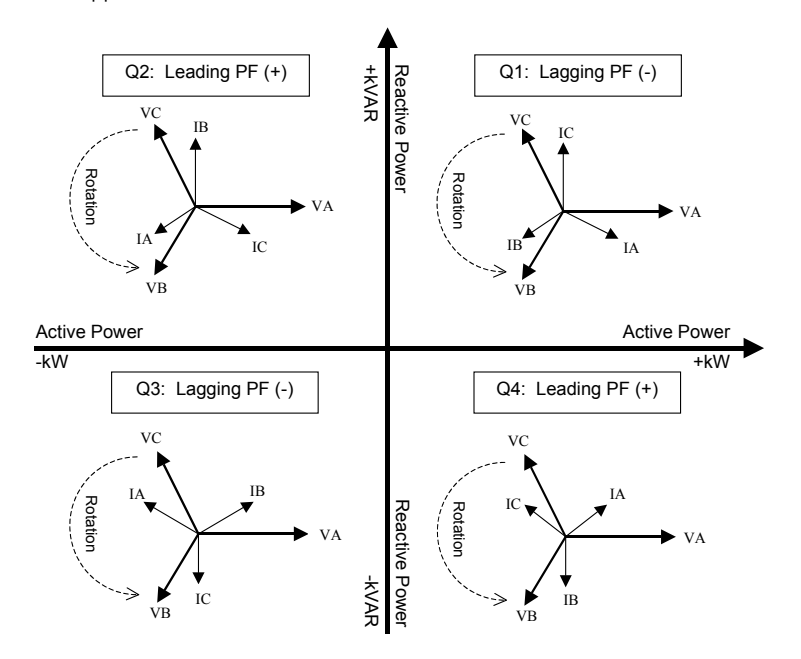

#### WYE - ACB Rotation

Applicable Volts Mode = 4W-WYE and 3W-WYE

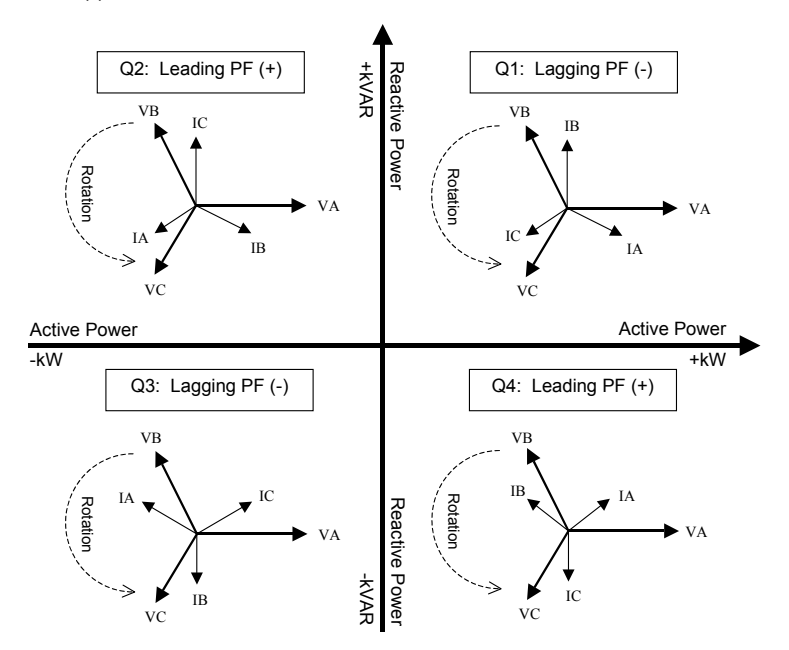

#### 2 Element (3Wire) DELTA - ABC Rotation

Applicable Volts Mode = DELTA

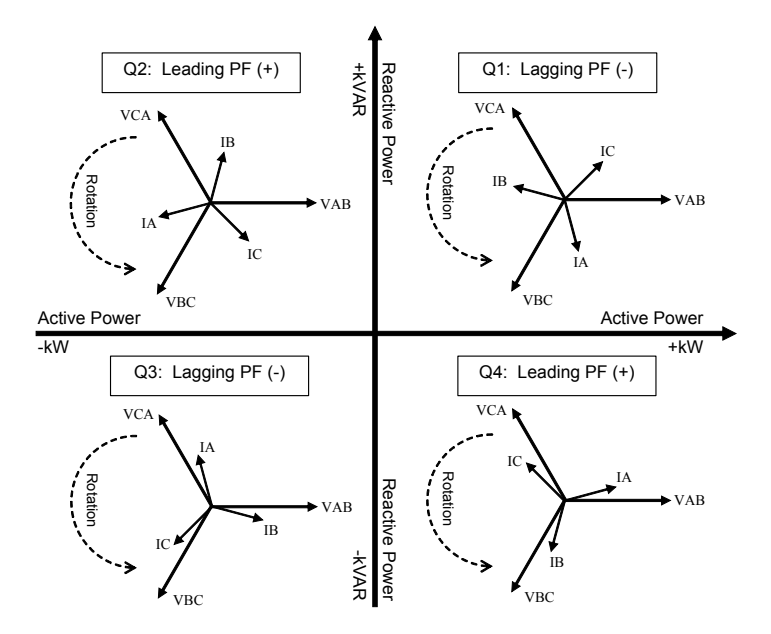

#### 2 Element (3Wire) DELTA - ACB Rotation

Applicable Volts Mode = DELTA

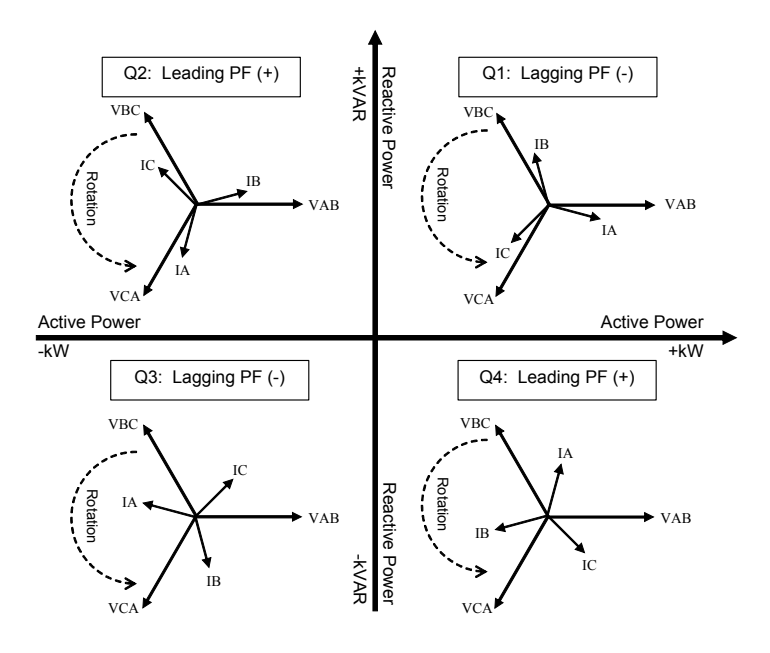

## Step 10: View Meter Data

Use the softkeys to select which data to display. Use the left and right arrow buttons to scroll through the available display screens.

#### Display Screens

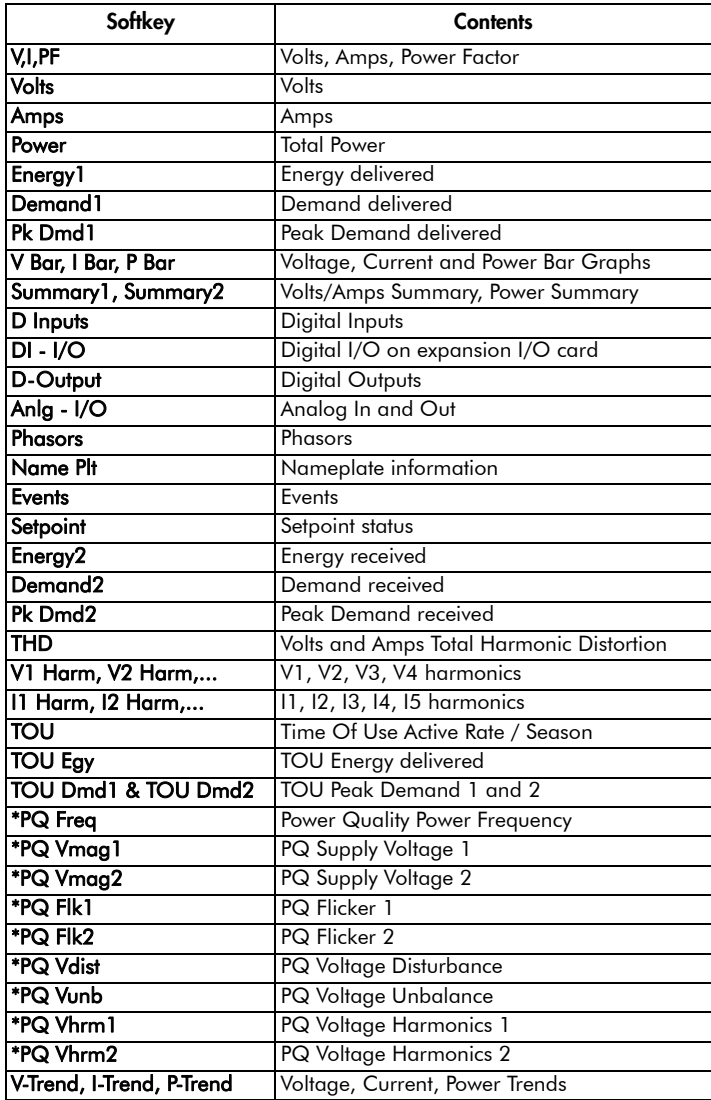

\* Additional display screens for ION7650 meters with EN50160 option.

PowerLogic ION7550 / ION7650

with WebMeter and MeterM@il

Installation Guide

For further assistance please contact us at:

#### Schneider Electric

Power Monitoring and Control 2195 Keating Cross Road Saanichton, BC Canada V8M 2A5 Tel: 1-250-652-7100

295 Tech Park Drive, Suite 100 Lavergne, TN 37086 USA Tel: 1-615-287-3400

Electropole (38 EQI) 31, rue Pierre Mendès France F - 38050 Grenoble Cédex 9 Tel : + 33 (0) 4 76 57 60 60

Getting technical support: Contact your local Schneider Electric sales representative for assistance or go to the www.powerlogic.com website.

PowerLogic, ION, ION Enterprise, MeterM@il, WebMeter and Modbus are either trademarks or registered trademarks of Schneider Electric.

Electrical equipment should be installed, operated, serviced, and maintained only by qualified personnel. No responsibility is assumed by Schneider Electric for any consequences arising out of the use of this material.

70002-0247-10 © 2007 Schneider Electric. All rights reserved. 12/2007

Download from Www.Somanuals.com. All Manuals Search And Download.

Free Manuals Download Website [http://myh66.com](http://myh66.com/) [http://usermanuals.us](http://usermanuals.us/) [http://www.somanuals.com](http://www.somanuals.com/) [http://www.4manuals.cc](http://www.4manuals.cc/) [http://www.manual-lib.com](http://www.manual-lib.com/) [http://www.404manual.com](http://www.404manual.com/) [http://www.luxmanual.com](http://www.luxmanual.com/) [http://aubethermostatmanual.com](http://aubethermostatmanual.com/) Golf course search by state [http://golfingnear.com](http://www.golfingnear.com/)

Email search by domain

[http://emailbydomain.com](http://emailbydomain.com/) Auto manuals search

[http://auto.somanuals.com](http://auto.somanuals.com/) TV manuals search

[http://tv.somanuals.com](http://tv.somanuals.com/)